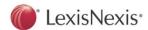

# Basic Instructions for using Adobe® Digital Editions with LexisNexis® eBooks

- Adobe<sup>®</sup> Digital Editions is a desktop eReader application. Get the free Adobe Digital Editions software and Adobe ID at the following website: <a href="http://www.adobe.com/products/digital-editions/download.html">http://www.adobe.com/products/digital-editions/download.html</a>.
- Click on the appropriate installer program for your platform: PC or Mac<sup>®</sup>.
- After installation, the Setup Assistant wizard prompts you to activate Adobe Digital Editions (you must be online during this process). If you do not have an Adobe ID, creating one is free and only takes a minute.
- Once you have installed Adobe Digital Editions and set up an ID, you will need to authenticate your computer with
  your Adobe ID. Unless you authenticate your computer, you will not be able to use your eBook on additional devices
  (like your smartphone or tablet).
- The Adobe ID enables you to transfer items protected by digital rights management (DRM) between multiple computers or devices and restore them after a data loss or system reinstallation.
- Adobe Digital Editions reads both epub and PDF files. Some users install Adobe Digital Editions for reading eBooks
  on laptops and separately install Bluefire Reader as a mobile app for Apple® and Android™ devices.

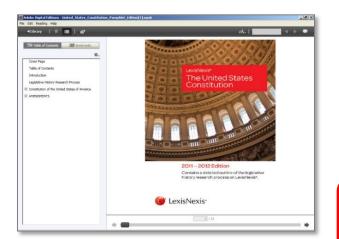

# Opening eBooks

When you borrow an eBook from LexisNexis® Digital Library or purchase directly from the LexisNexis® Store or another eBook seller, choose the ePub file type, confirm and download. Adobe Digital Editions will launch if installed. If Adobe Digital Editions doesn't launch automatically, start it manually.

Toolbar: Paging Reference Bookmark-add note Font increase/decrease Search bar: enter word, eReader brings back all instances of the word

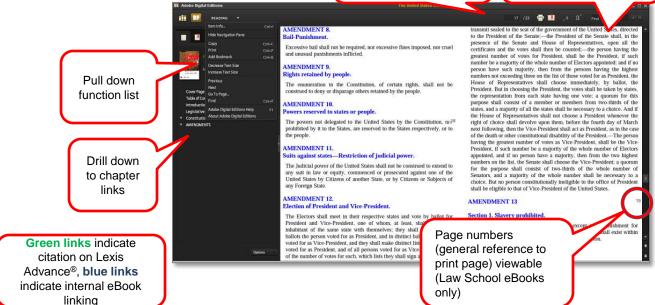

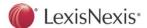

#### **Bookmarks**

To create a bookmark for the current page, simply click the **Add Bookmark** button. To view your list of bookmarks, click the Show/Hide Navigation Panel button. With the navigation panel, you can page through the book and click the plus sign (+) to add new bookmarks. The Option Menu allows you to remove or rename bookmarks.

#### **Highlights**

To highlight text, select the text and right click to choose Highlight from the pop-up menu. To view your list of highlights, click the Show/Hide Navigation panel button and then choose the Bookmark tab. With the navigation panel, you can navigate to the position where you added highlight. The Option Menu allows you to remove or rename highlights.

### Notes (Annotations)

To add a note to text, select the text, right click to choose Add Note to Text from the pop-up menu, and then input your notes or annotations on the yellow pop-up panel. To view your list of notes, click the Show/Hide Navigation Panel button and then choose the Bookmark tab. With the navigation panel, you can navigate to the position where you added a note. The Option Menu allows you to edit, remove or rename notes.

#### Searching text

To search your book, enter text in the top-right text box, or choose Reading > Find on Windows (Edit > Find on Macintosh). The reading panel highlights the found text. To navigate to each instance of a search term, click the left or right arrows on either side of the search box, or choose Reading > Find > Find Next or Find Previous on Windows (Edit > Find > Find Next or Find Previous on Mac).

## **Page Numbering**

Ensure you have **Show Page Numbers** enabled by clicking on this function under **Reading** on the toolbar. If added, they will show in either the interior or outside text margin. Only LexisNexis Law School-specific eBooks have imbedded page numbers.

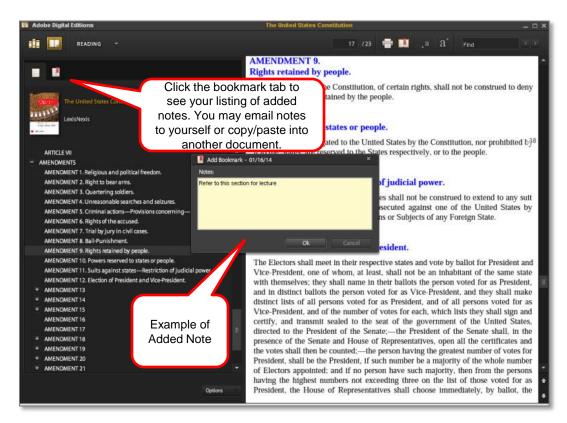